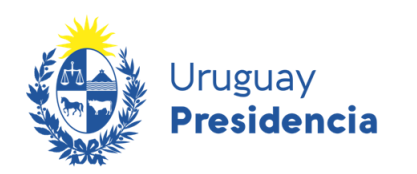

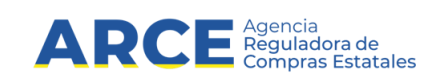

# **Sistema de Información de Compras y Contrataciones del Estado (SICE)**

# Armado de compra para Compras comunes

# **INFORMACIÓN DE INTERÉS**

Última actualización: 06-02-2024 Nombre actual del archivo: Armado de compra comunes.odt

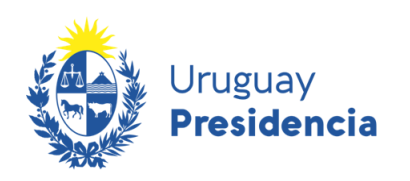

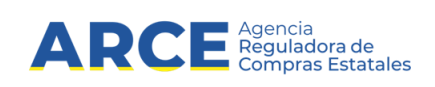

## Tabla de contenido

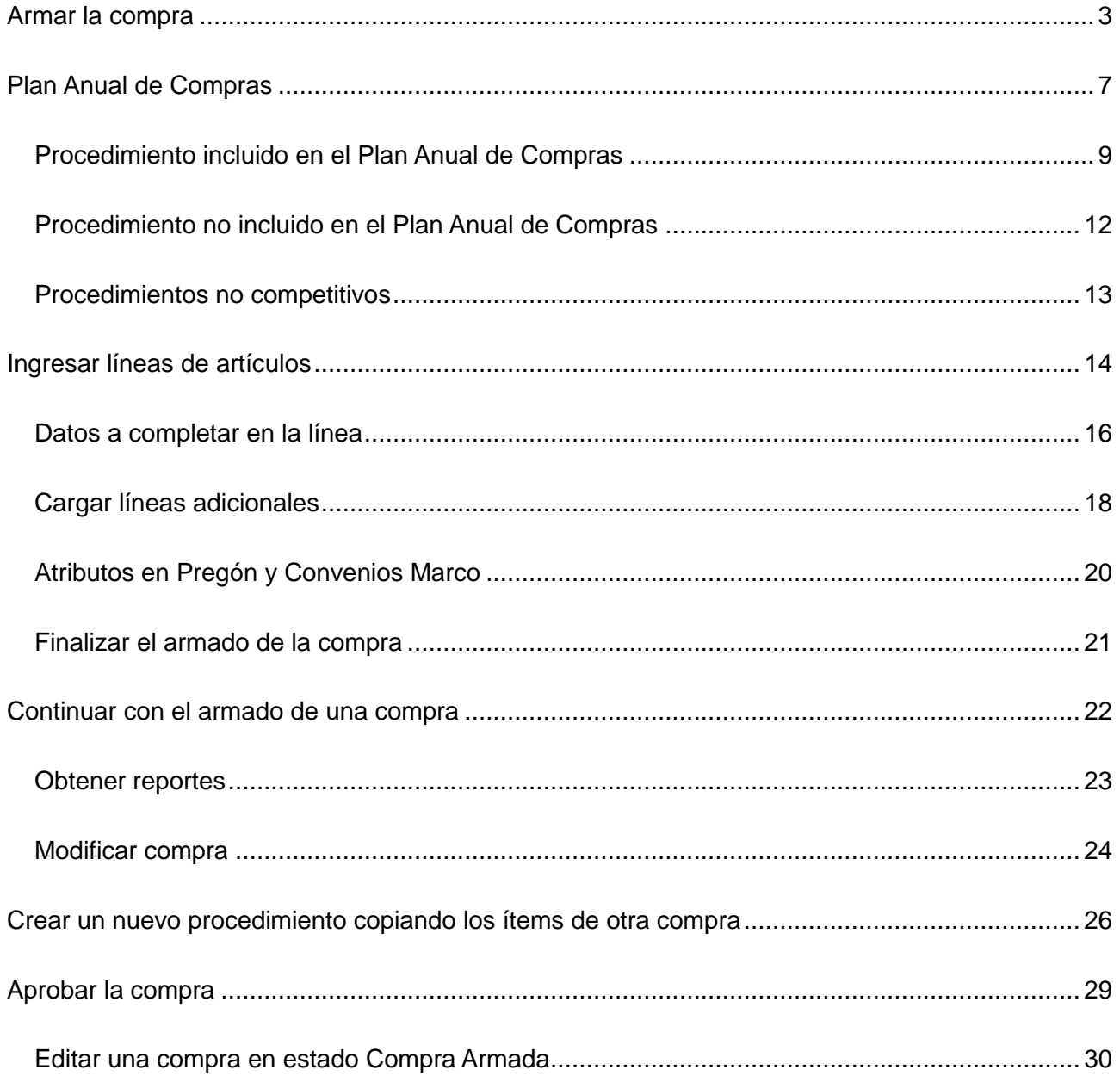

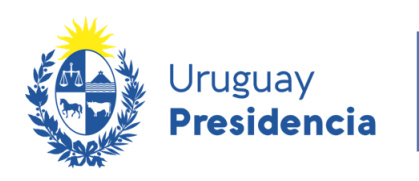

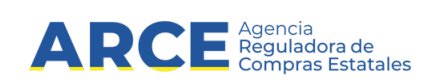

## **Armar la compra**

<span id="page-2-0"></span>Para armar una compra:

1. Ingrese a SICE a través de <https://www.comprasestatales.gub.uy/sice/> , con su usuario y

contraseña:

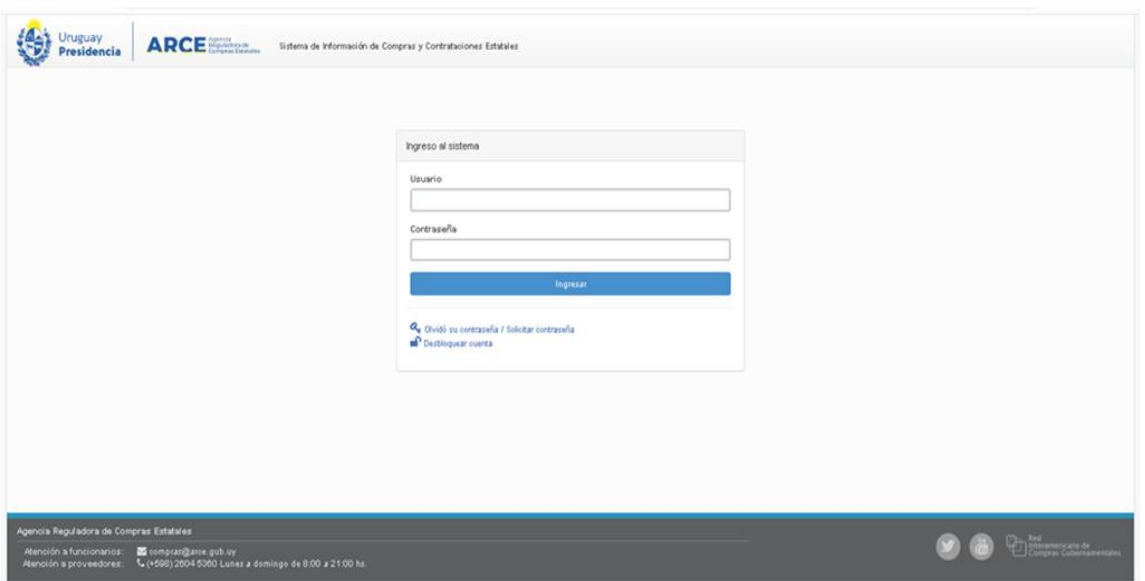

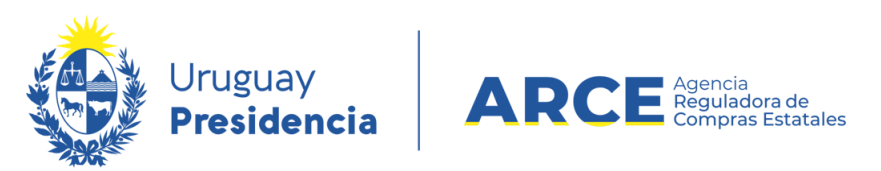

2. Aparecerá una pantalla como la siguiente:

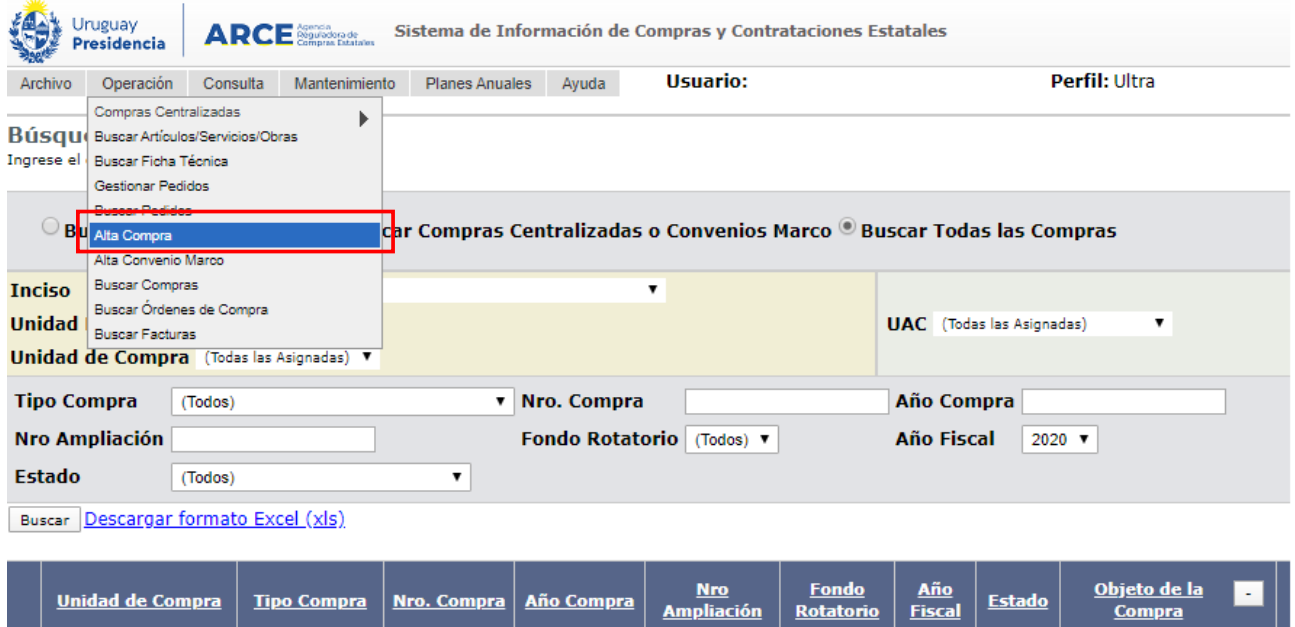

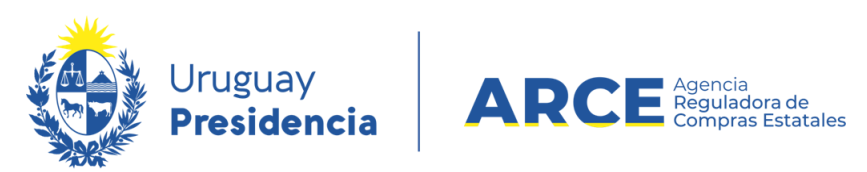

3. Elija en el menú **Operación** la opción **Alta Compra**, aparecerá la siguiente pantalla:

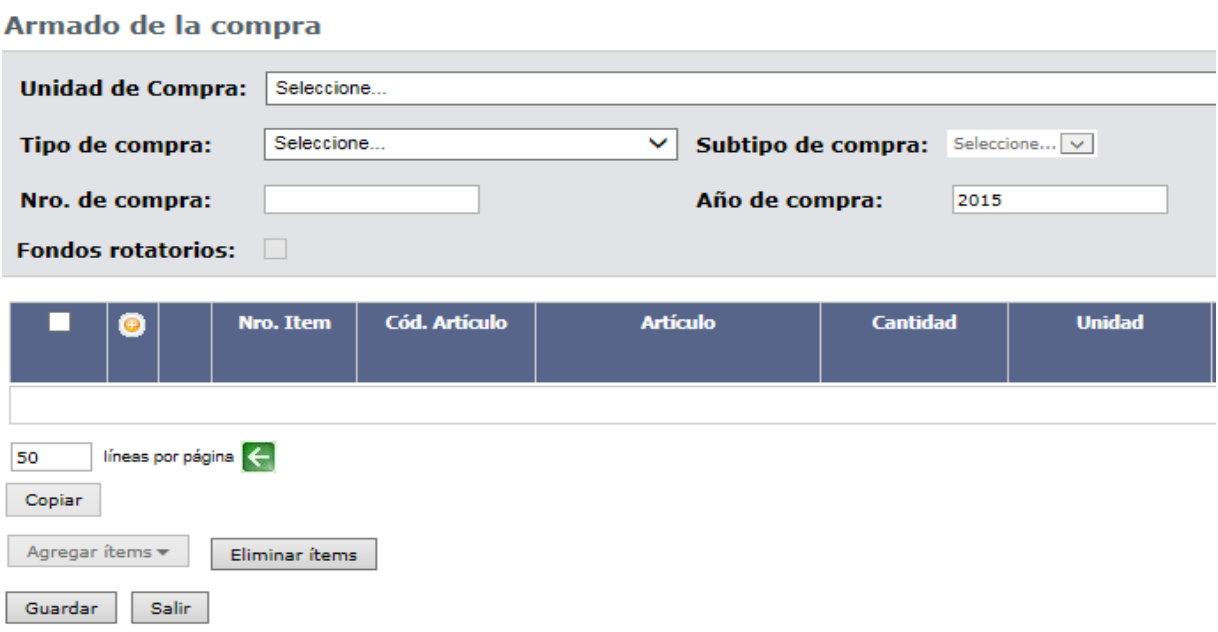

#### 4. Seleccione la **Unidad de compra** para la cual quiere armar la compra.

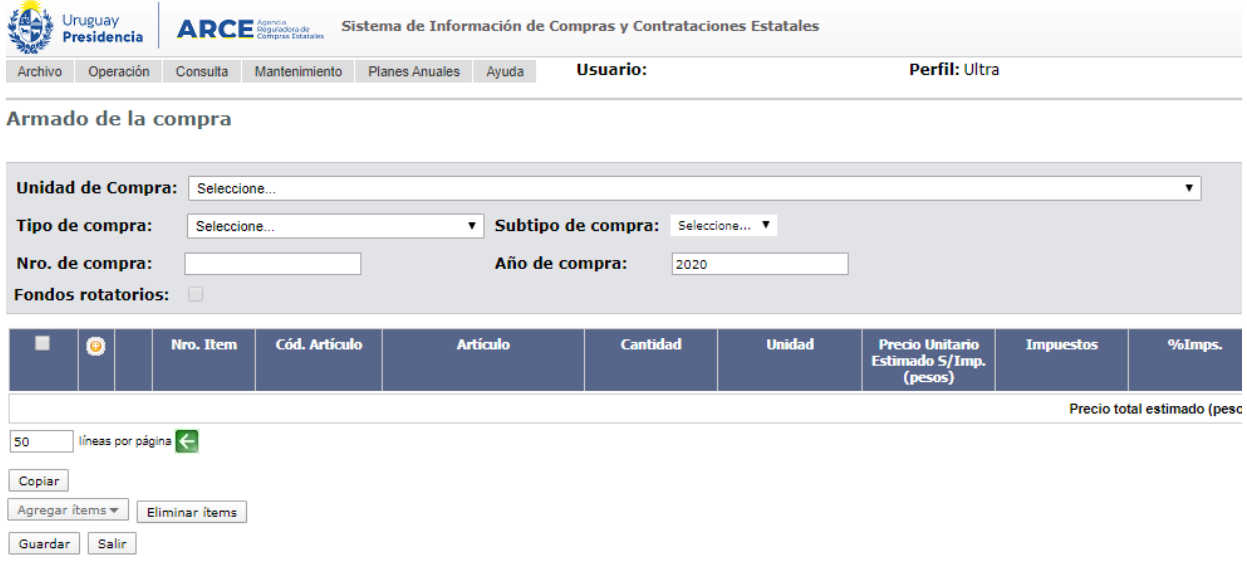

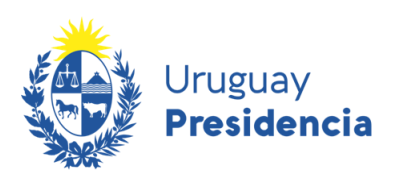

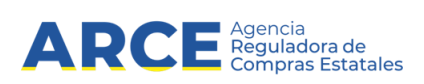

5. Indique el **Tipo de compra** y **Subtipo de compra** que armará.

**IMPORTANTE:** Si su organismo realiza planificación anual de compras, vea el apartado Plan Anual de Compras antes de continuar.

6. En **Nro. de compra** aparecerá el número de compra en forma automática. El sistema sugiere

el siguiente al utilizado para el tipo de compra seleccionado pero si no es el que usted necesita puede cambiarlo.

- 7. Si lo requiere puede cambiar **Año de compra**
- 8. Si el pago es por fondos rotatorios, marque la casilla de verificación.
- 9. Haga clic en **Guardar**

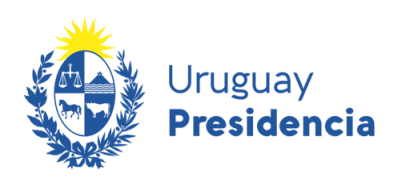

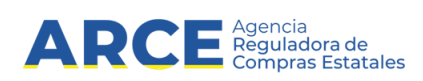

## **Plan Anual de Compras**

<span id="page-6-0"></span>Si su organismo realiza planificación anual de compras, luego de ingresar el subtipo de compras verá

la pestaña *Plan Anual de Compras* como la que se indica:

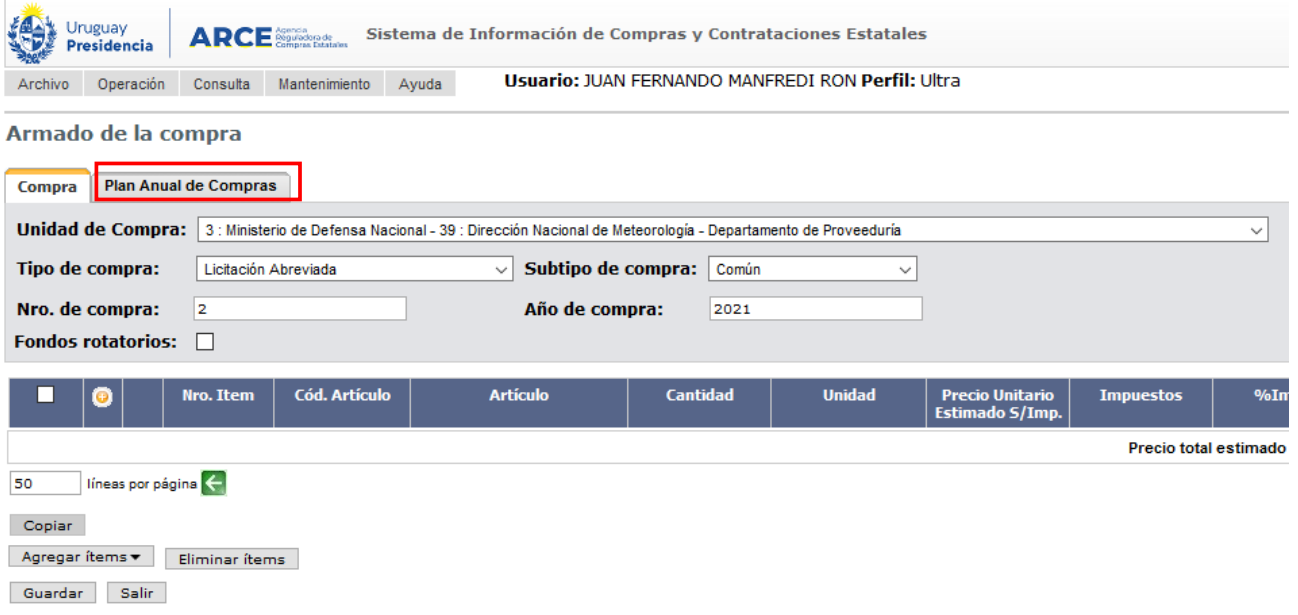

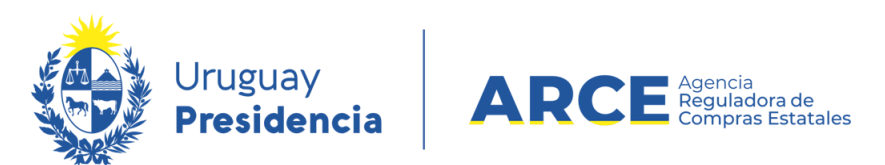

Haga clic en la pestaña *Plan Anual de Compras*. Aparecerá una pantalla como la que se muestra:

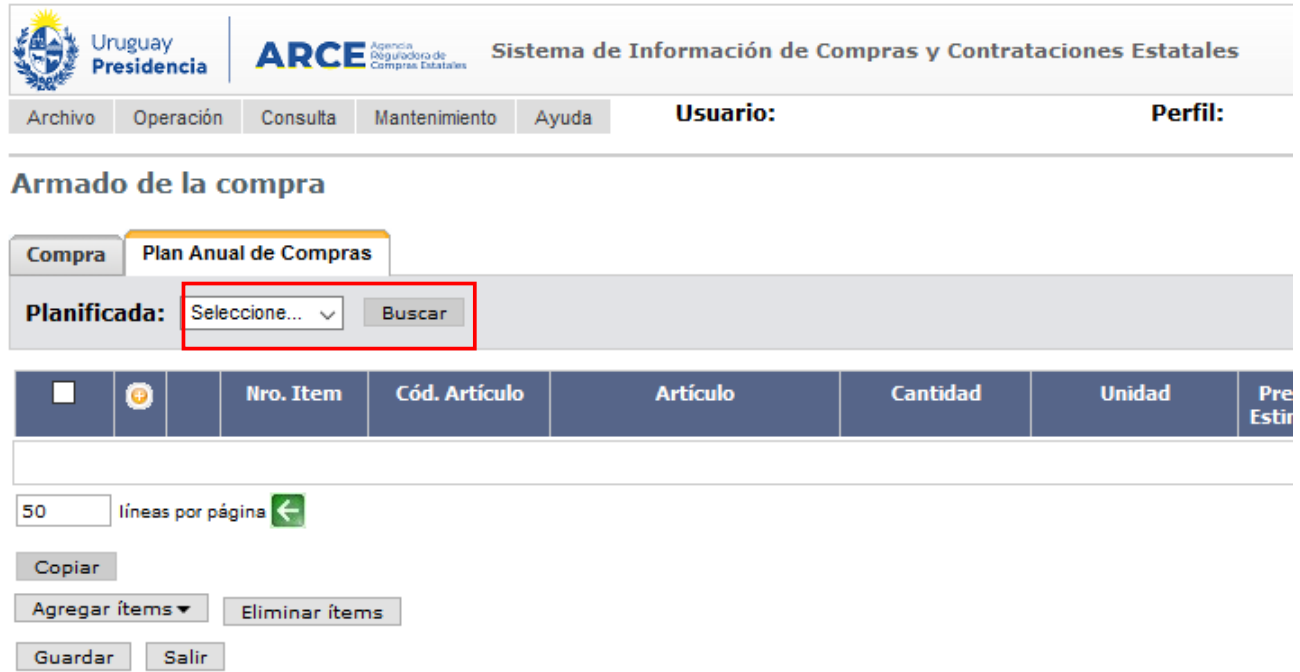

Si el procedimiento es competitivo y está incluido en el Plan Anual de Compras, en *Planificada* seleccione **Si.** En caso que el procedimiento sea competitivo pero no esté incluido en el Plan Anual de Compras seleccione **No**.

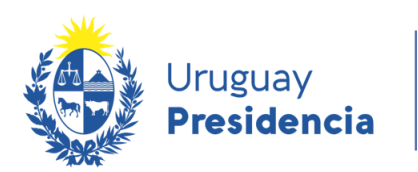

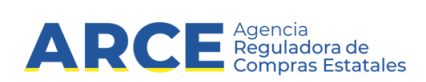

#### <span id="page-8-0"></span>**Procedimiento incluido en el Plan Anual de Compras**

Luego de seleccionar **Si** en *Planificada*, haga clic en el botón **Buscar** a la derecha de la lista desplegable. Se desplegará una ventana emergente con los procedimientos planificados con fecha de convocatoria posterior a la actual:

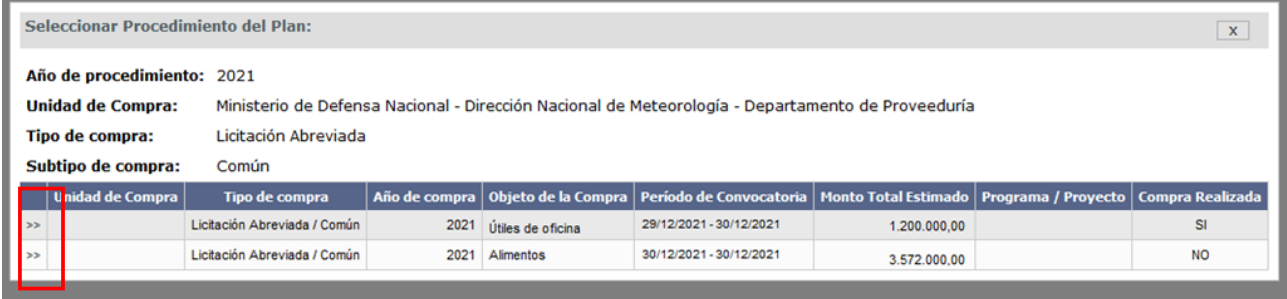

**NOTA:** Si quiere utilizar un procedimiento con fecha vencida, previo al armado de la compra deberá realizar un ajuste en el sistema PAC. Tenga presente que puede incurrir en las penalizaciones previstas en la normativa. Por consultas sobre cómo realizar el ajuste consulte el manual de Ajustes al Plan.

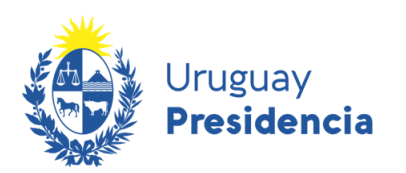

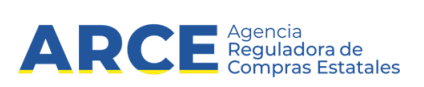

Haga clic en **>>** a la izquierda de la línea que desee seleccionar. Aparecerá otra ventana emergente

como la siguiente:

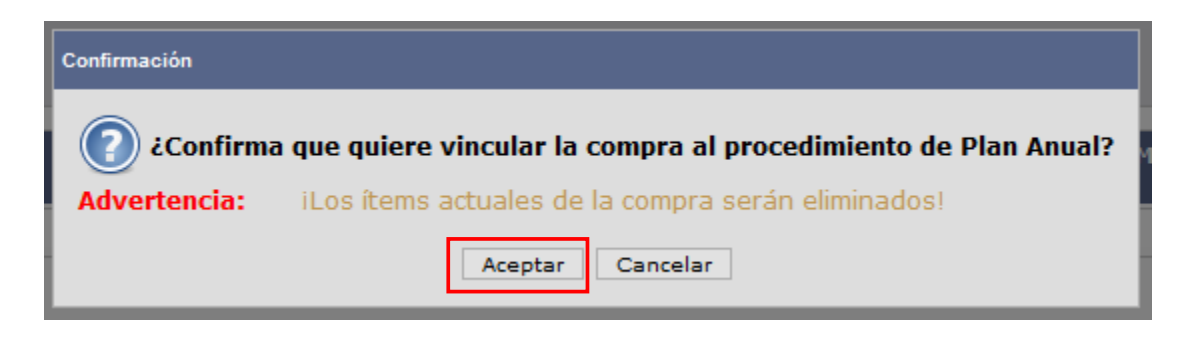

El mensaje advierte que si se cargaron líneas a la compra previo a asociarlo a un procedimiento planificado, estas serán borradas. Haga clic en **Aceptar** para continuar.

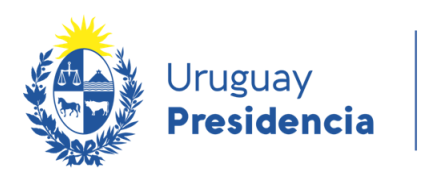

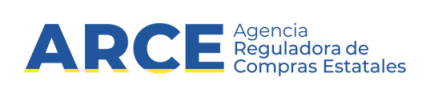

Si el procedimiento fue planificado a nivel de artículo se cargarán sólo las líneas ingresadas en el

Plan Anual de Compras, como se muestra a continuación:

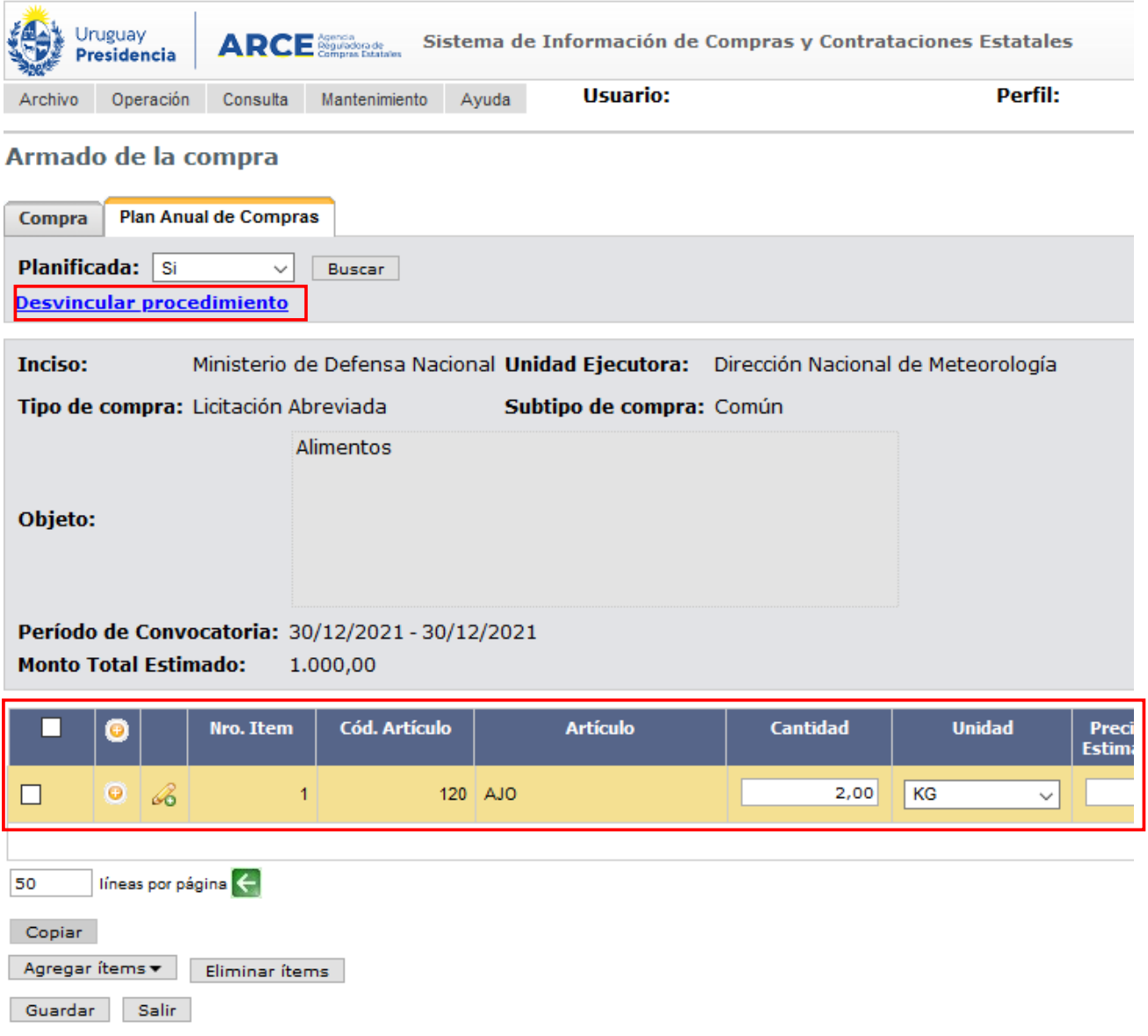

**NOTA:** Si el procedimiento fue planificado a nivel de subclase, no se cargarán líneas de artículos y deberá cargarlos como se indica en Ingresar líneas de artículos.

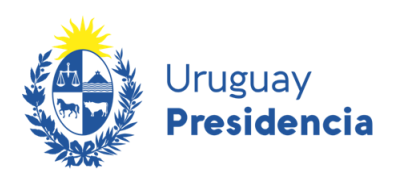

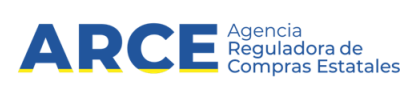

Si desea deshacer el vínculo entre el procedimiento planificado y la compra, haga clic en **Desvincular** 

**procedimiento**. Esto implica que la compra no estará vinculada al procedimiento planificado.

Edite y complete la línea siguiendo los pasos del apartado Datos a completar en la línea.

#### <span id="page-11-0"></span>**Procedimiento no incluido en el Plan Anual de Compras**

Luego de seleccionar **No** en *Planificada*, aparecerá una pantalla como la que se muestra:

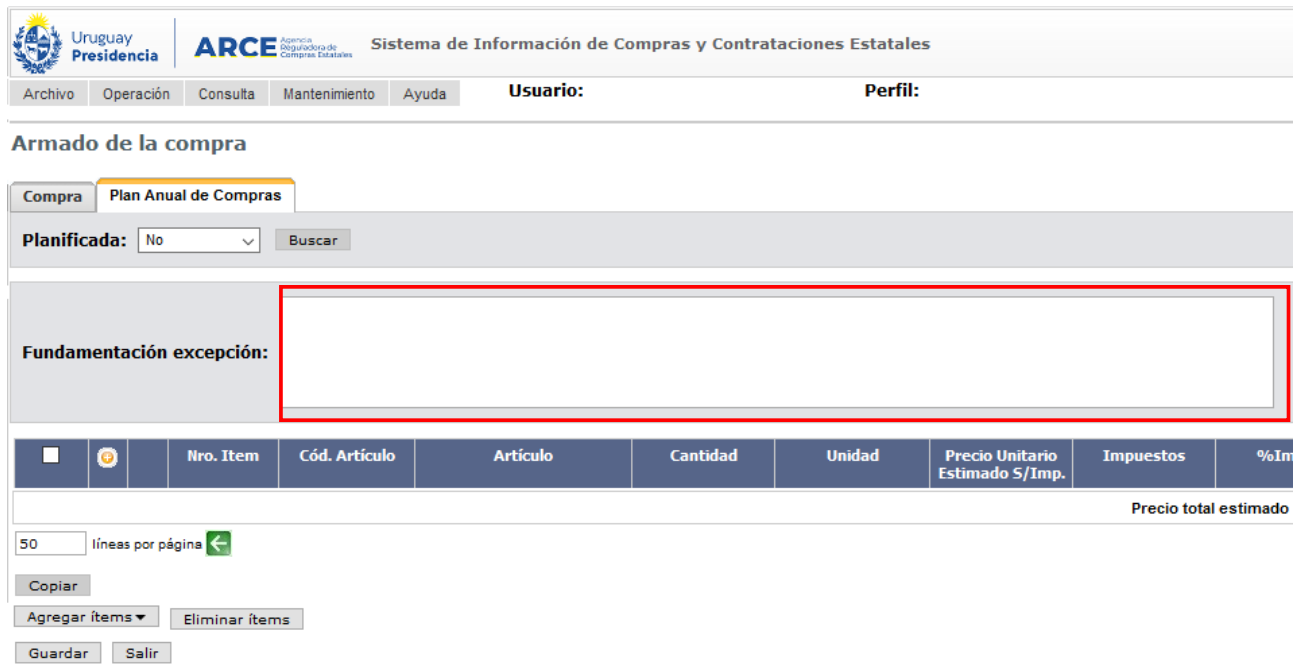

En *Fundamentación excepción* ingrese el motivo por el que realiza un procedimiento no incluido en el

Plan Anual de Compras. Para ello tenga presente el [artículo 7 del Decreto 339/021.](https://www.impo.com.uy/bases/decretos-originales/339-2021/7)

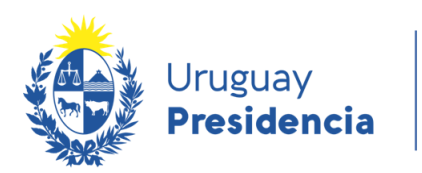

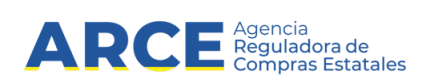

#### <span id="page-12-0"></span>**Procedimientos no competitivos**

Para el caso de procedimientos cuya inclusión en el Plan Anual de Compras no es preceptiva, aparecerá por defecto la opción **No**, pudiendo seleccionar un procedimiento previamente planificado haciendo clic en **Buscar**:

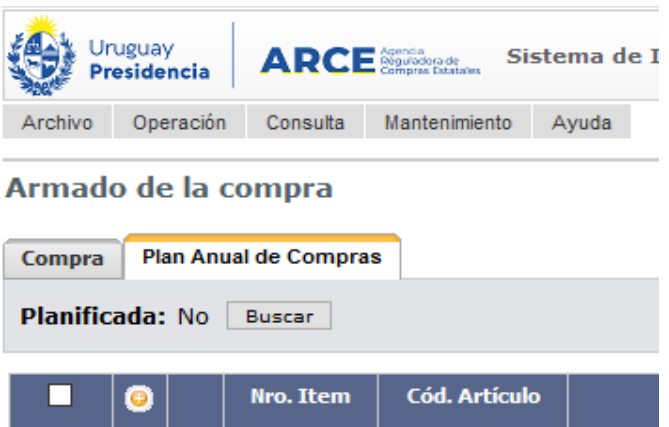

La particularidad de este caso es que no se requiere el campo *Fundamentación excepción*, dado que

no es preceptiva la inclusión de procedimientos no competitivos en el Plan Anual de Compras*.*

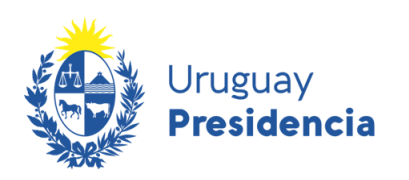

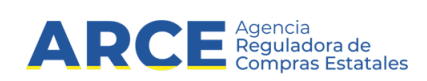

# **Ingresar líneas de artículos**

<span id="page-13-0"></span>Haga clic en el botón **Agregar ítems** y luego en **Artículo/Servicio/Obra** para indicar los ítems que contendrá la compra:

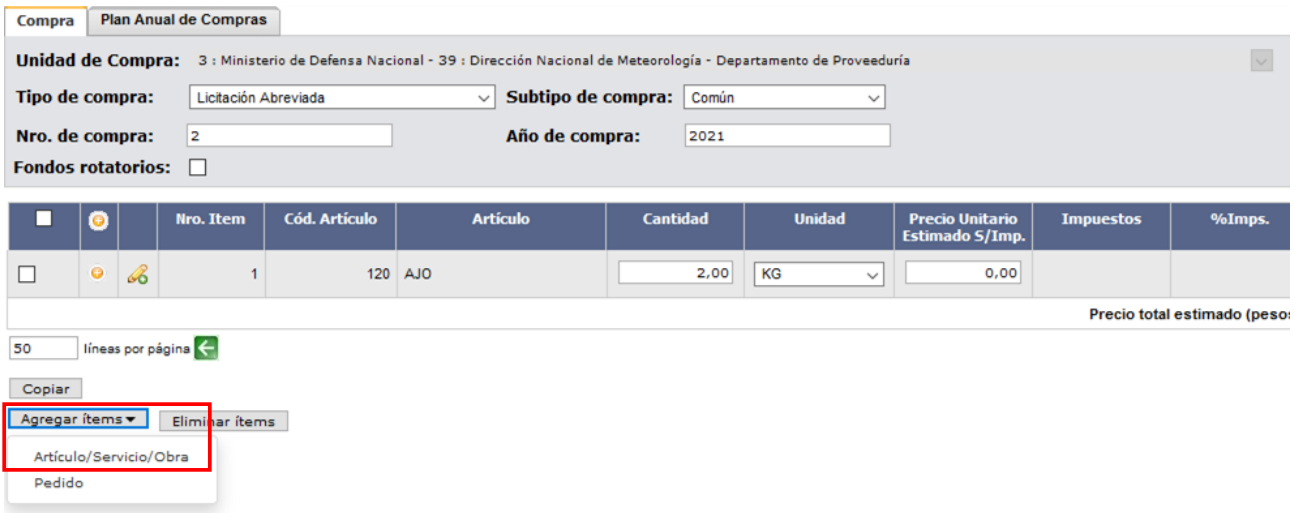

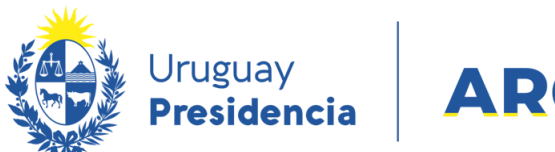

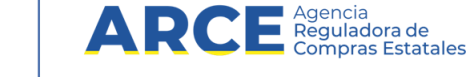

Aparecerá el buscador de Artículos/Servicios/Obras:

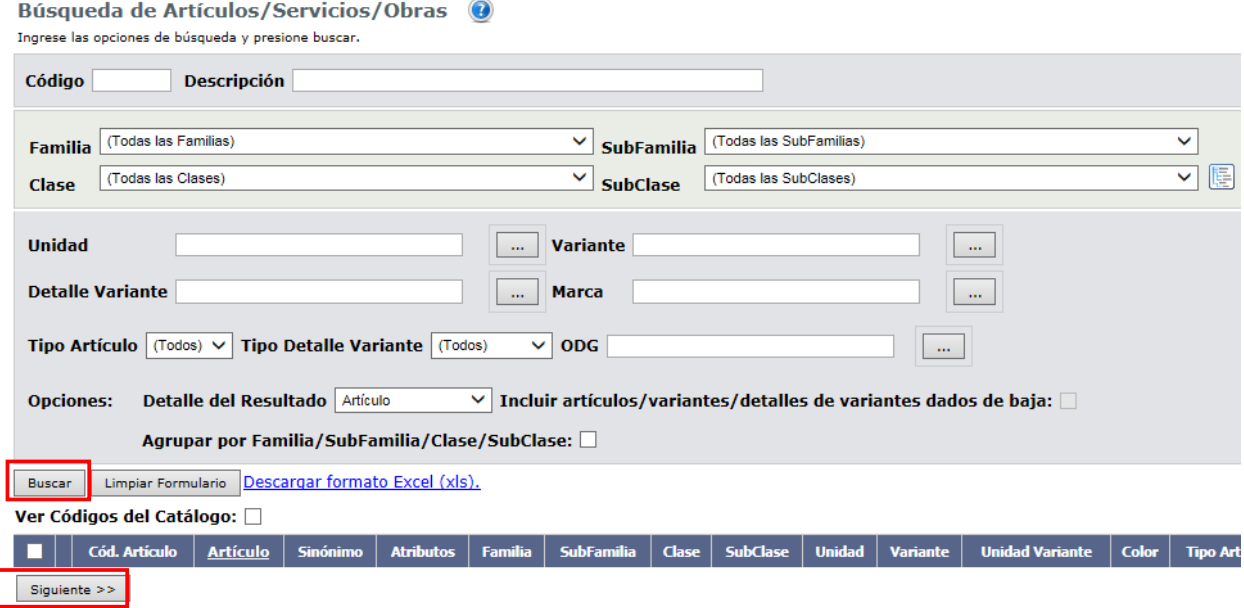

Buscar el ítem que sea de interés completando los filtros que estime convenientes. Si precisa ayuda con el buscador de catálogo puede consultar el [manual de Buscador de Artículos-Servicios-Obras.](https://www.gub.uy/agencia-reguladora-compras-estatales/politicas-y-gestion/buscador-articulos-servicios-obras-0)

Luego haga clic en el botón **Buscar**, posterior marcar la casilla a la izquierda de la línea para seleccionarlo y finalmente hacer clic en el botón **Siguiente >>** y volverá a la pantalla anterior:

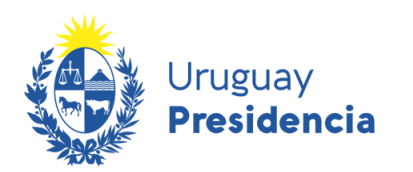

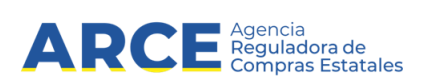

#### <span id="page-15-0"></span>**Datos a completar en la línea**

Cada artículo tiene una línea con la información detallada a continuación. Desplazándose a la

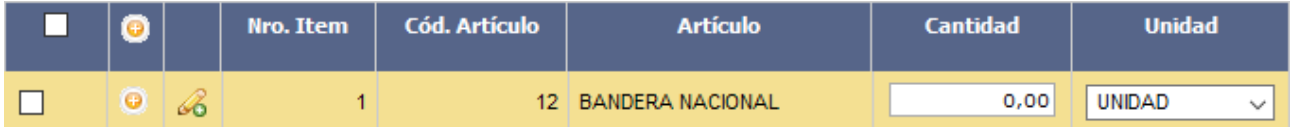

derecha verá los campos en orden. Complete los campos editables según la siguiente referencia:

- Indique la **Cantidad** a comprar para cada uno de los ítems.
- En **Unidad** indique la unidad con que se miden las cantidades.

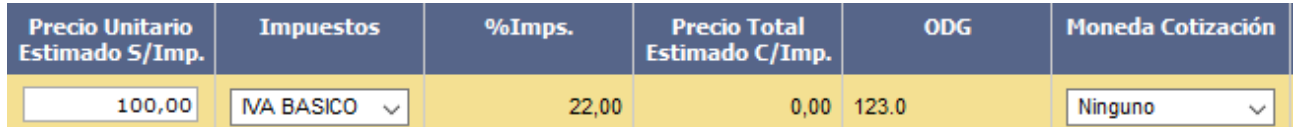

• De manera opcional, indique el **Precio Unitario Estimado sin impuestos** en moneda pesos uruguayos; recuerde que dicha estimación le permitirá tener una idea del monto que necesitará reservar.

- Si en el punto anterior indicó precio unitario, seleccione el **Impuesto** de cada ítem para que el sistema calcule el **Precio Total Estimado con impuestos**.
- Si lo desea, podrá indicar la **Moneda de Cotización**, es decir, determinar en qué moneda le deberá cotizar el proveedor. Si en este campo deja "Ninguno" el proveedor será quien elija la moneda

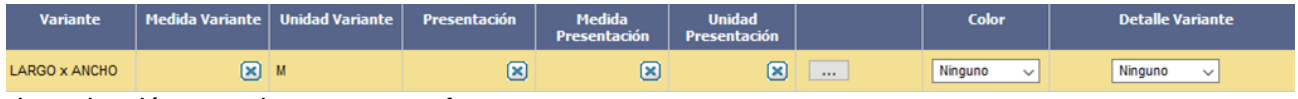

de cotización cuando cargue su oferta.

• Si necesita cambiar Variante y Presentación podrá hacerlo con el botón

m.

Andes 1365 piso 7 – CP: 11100 – Montevideo – Uruguay – Tel (+598) 2604 53 60

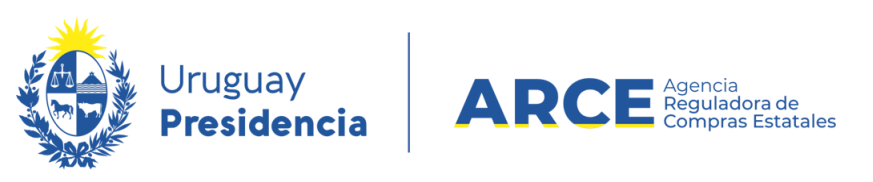

• Si corresponde, puede seleccionar **Color** y/o **Detalle de Variante**

**NOTA**: Si quisiera duplicar el ítem (ejemplo, si se desea comprar dos variantes de un mismo ítem),

#### Armado de la compra

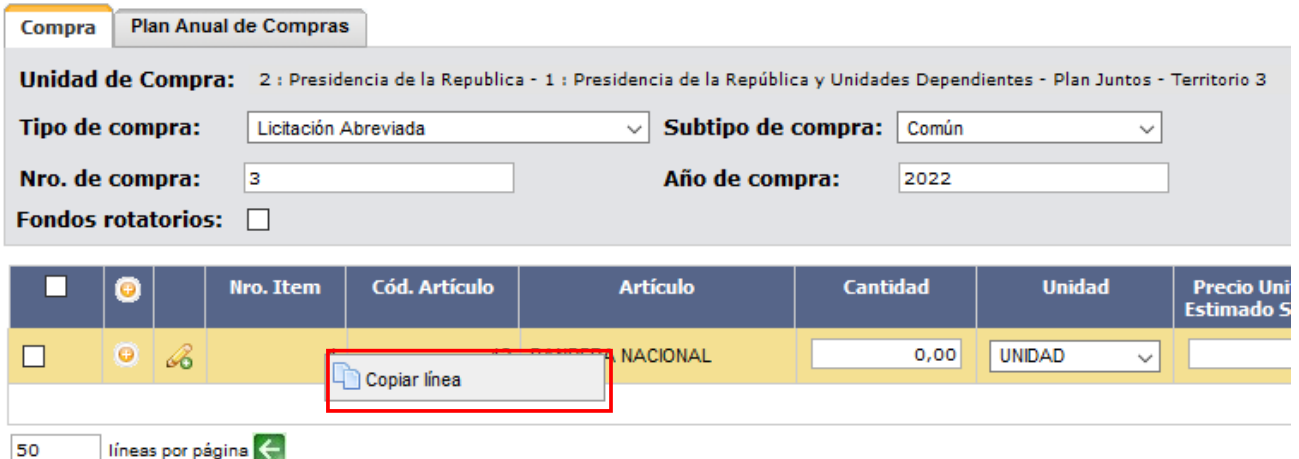

haga clic derecho en el número de ítem y seleccionando **Copiar línea**:

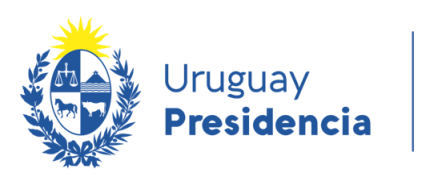

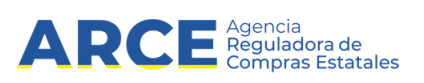

Cuando finalice haga clic en **Guardar**:

## Armado de la compra

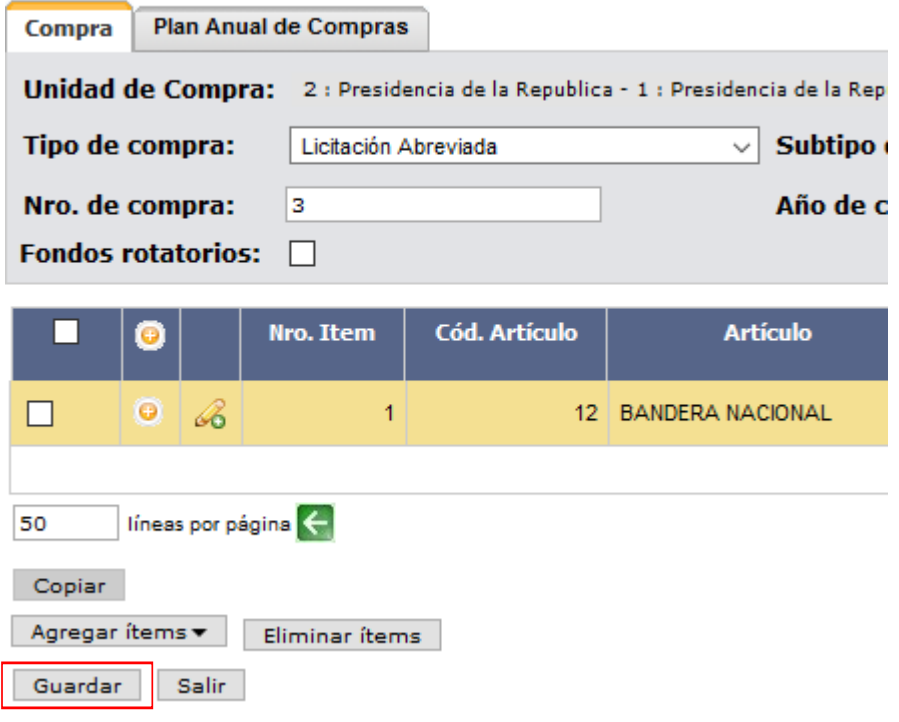

## <span id="page-17-0"></span>**Cargar líneas adicionales**

Si necesita agregar más ítems (diferentes a los ya indicados) repita la operación haciendo clic en el botón **Agregar ítems**.

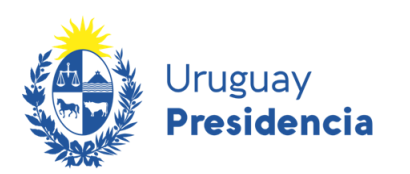

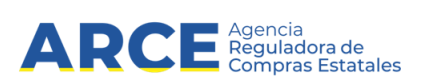

Si necesita cambiar el orden de los ítems cargados:

a) seleccione el ítem a mover haciendo clic en el número del mismo, en la columna **Nro. Item**.

b) el ítem se marcará en otro color y a la izquierda aparecerá una botonera, con las siguientes acciones:

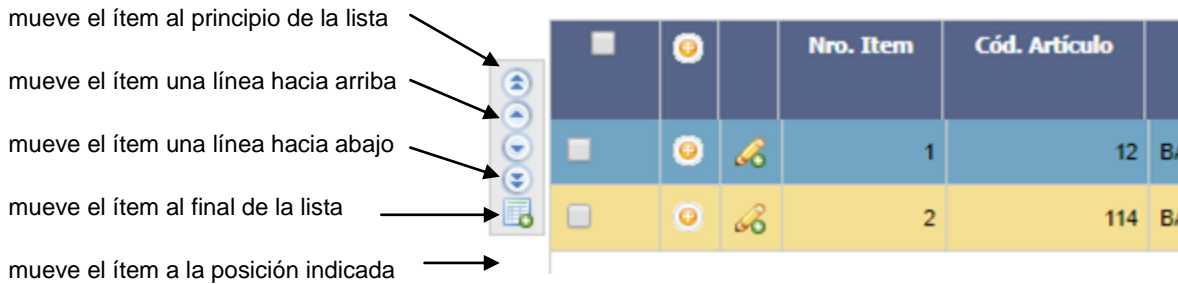

c) finalmente desmarque el ítem dando clic nuevamente sobre el número del mismo.

Para borrar un ítem en el armado de la compra, selecciónelo (clic en la casilla que está a la izquierda)

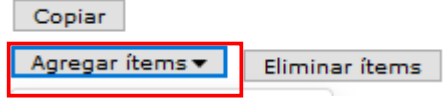

y haga clic en el botón **Eliminar ítems**:

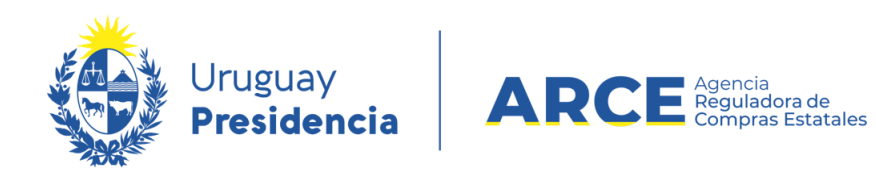

#### <span id="page-19-0"></span>**Atributos en Pregón y Convenios Marco**

Para el caso de un procedimiento de Pregón o Convenio Marco debe indicar los atributos del ítem.

Para ello deberá hacer clic en el botón del lápiz  $\mathbb{R}$  Aparecerá una pantalla similar a la

#### siguiente:

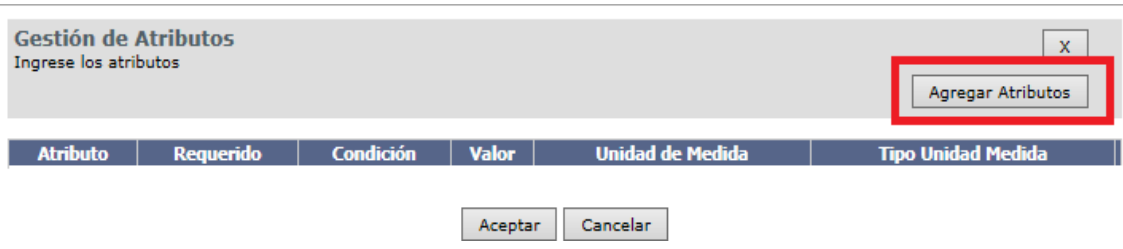

Haga clic en el botón **Agregar Atributos** y se le desplegará una pantalla como la siguiente:

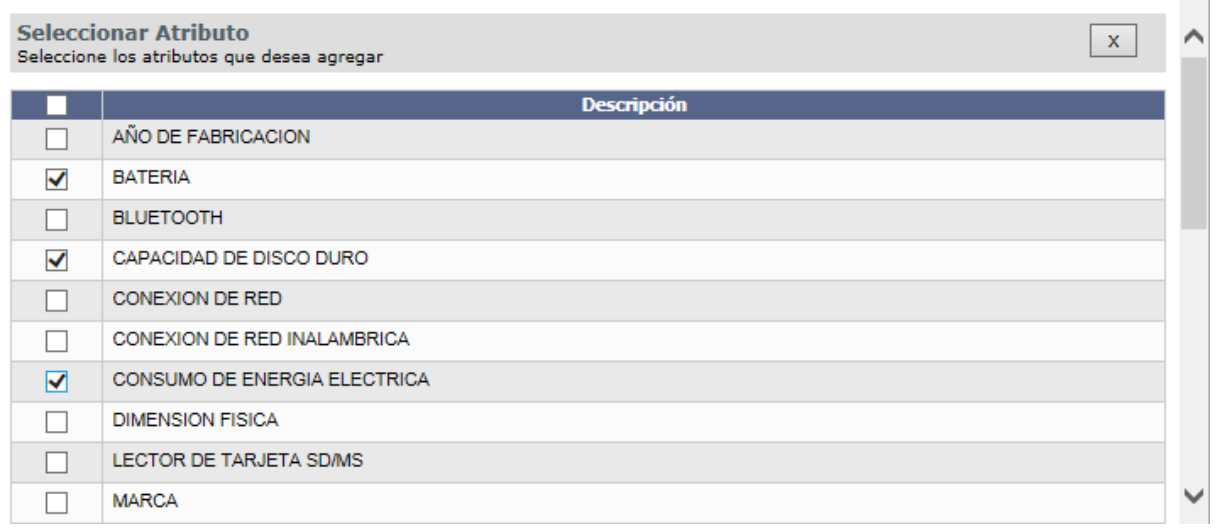

Allí deberá seleccionar los atributos deseados haciendo clic en las casillas de verificación que se ubican sobre la izquierda, una vez que termina con la selección de atributos hará clic en el botón **Aceptar**.

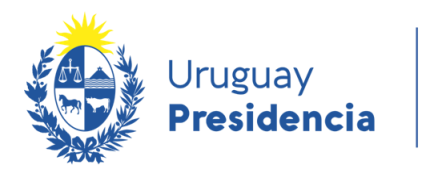

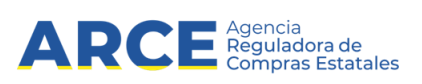

Aparecerá una pantalla como la siguiente:

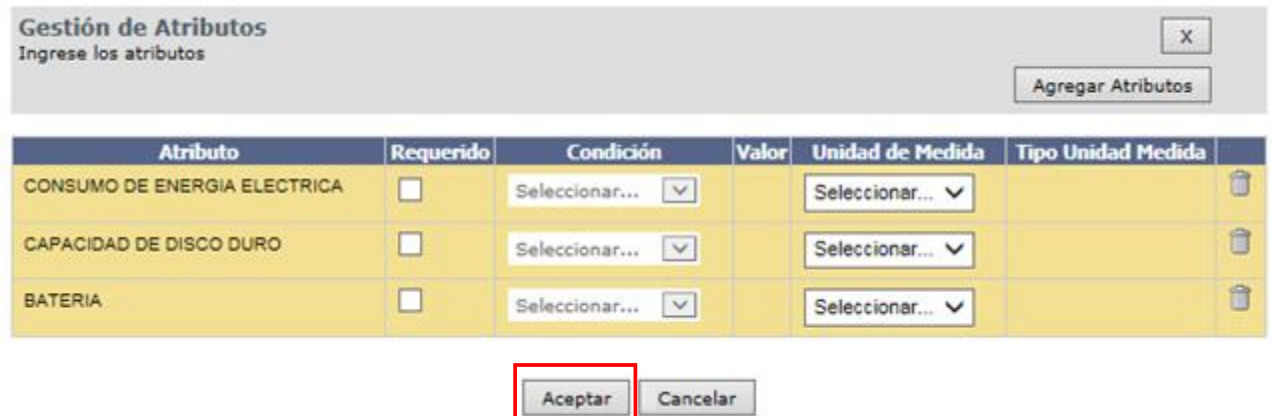

Complete los campos y haga clic en el botón **Aceptar** para finalizar.

#### <span id="page-20-0"></span>**Finalizar el armado de la compra**

- 1. Cuando finalice haga clic en **Guardar**.
- 2. Si el armado de la compra está completo y quiere continuar con el procedimiento de compra,

haga clic en el botón **Aprobar** y luego confirme la operación.

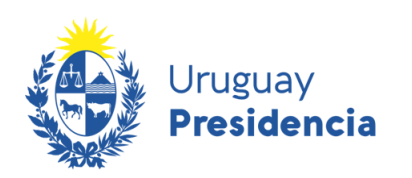

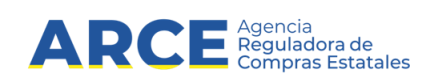

## <span id="page-21-0"></span>**Continuar con el armado de una compra**

Si necesita continuar trabajando con el armado de una compra sin finalizar, siga los siguientes pasos.

1. Ingrese a SICE y busque la compra con los parámetros que estime convenientes:

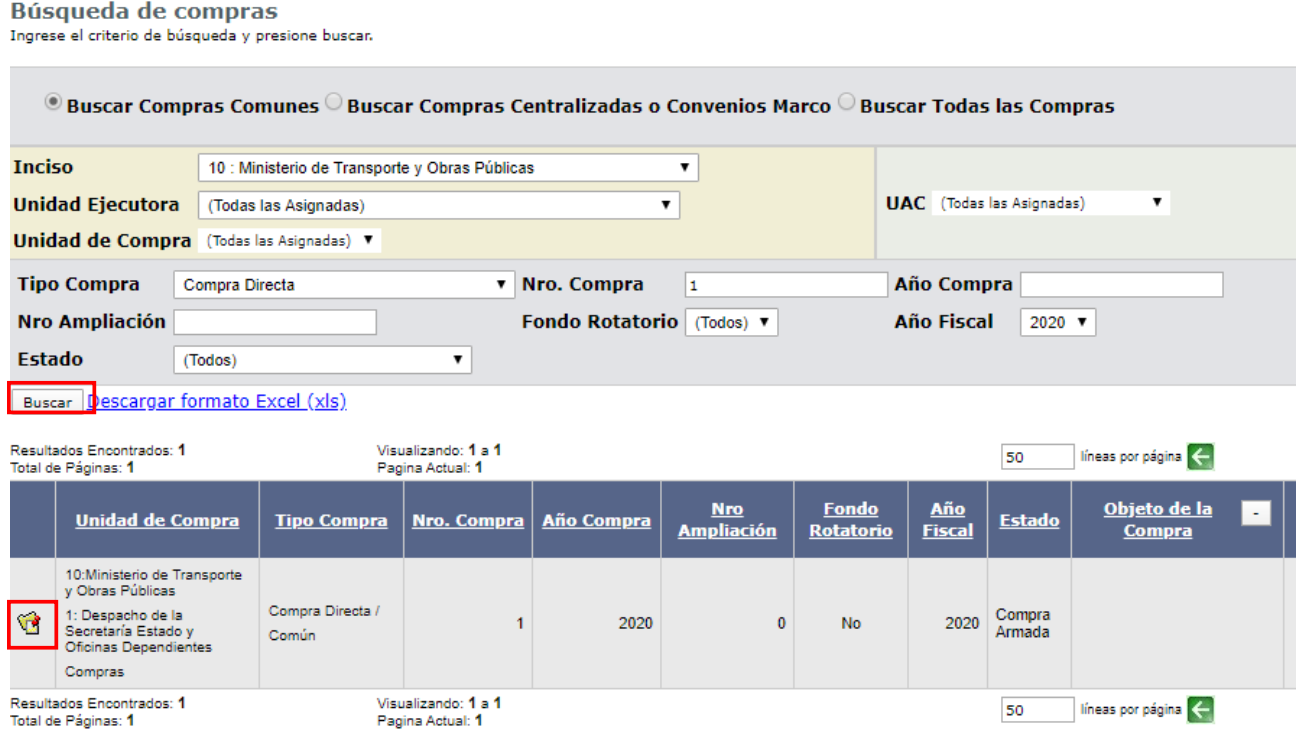

2. Luego haga clic en **Buscar**. Aparecerá el listado de los procedimientos que cumplen los criterios de búsqueda en la parte inferior de la página.

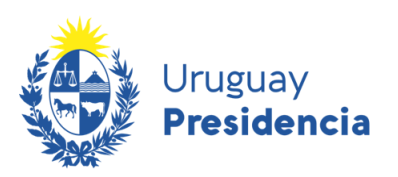

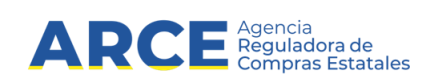

3. Seleccione la compra haciendo clic en el ícono amarillo que está a la izquierda de la misma.

Obtendrá el siguiente menú:

Selección de Operación Seleccione la Operación que desea ejecutar

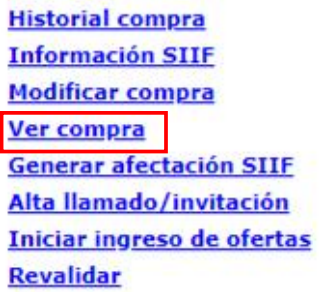

 $<<$  Atrás

#### <span id="page-22-0"></span>**Obtener reportes**

4. Seleccione la opción **Ver compra** para ver la compra

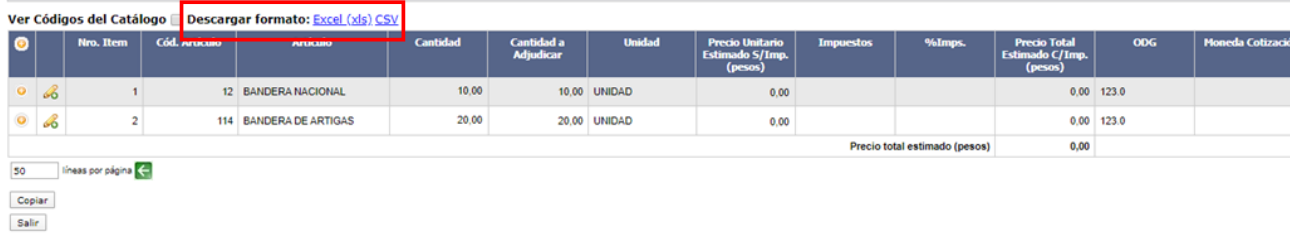

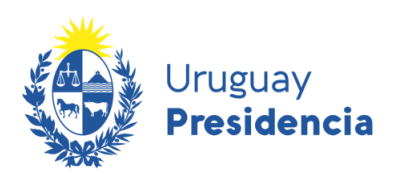

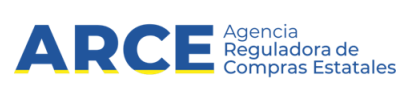

En **Descargar formato** puede descargar la compra en formatos .xls y .csv. La descarga se verá de la

siguiente manera si el formato seleccionado es **CSV**:

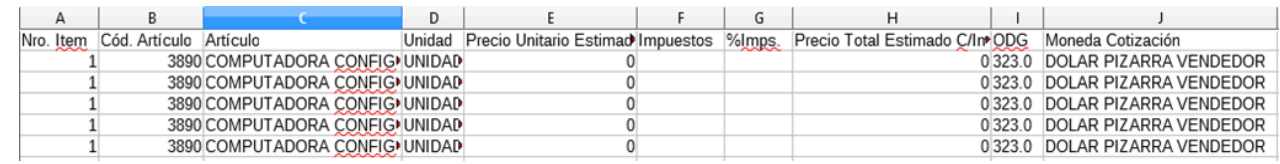

Se repite el ítem para indicar por cada línea el atributo que fue ingresado. El estándar .csv lo puede

abrir con él programa Microsoft Excel o LibreOffice u otro software que sea de su conveniencia, el

separador que se está utilizando es el punto y coma.

La descarga se verá de la siguiente manera si el formato seleccionado es **Excel (xls)**:

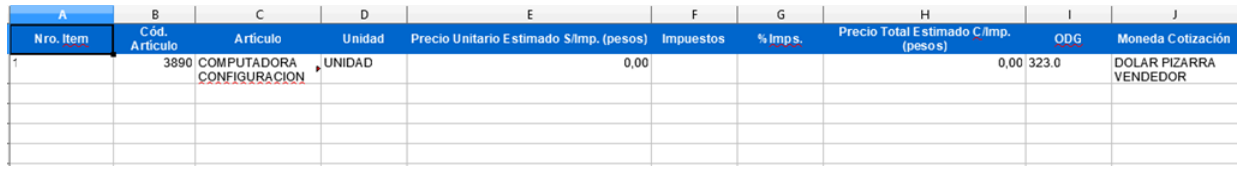

#### <span id="page-23-0"></span>**Modificar compra**

Si el estado de la compra es *Armando Compra*, siga los siguientes pasos:

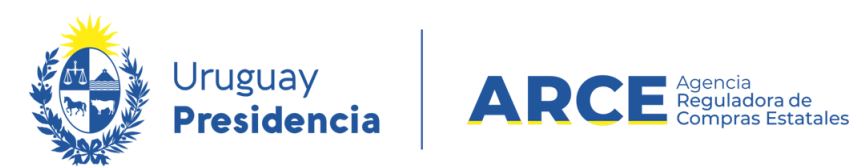

5. Desde el menú *Selección de Operación* establecido en el punto 3, para editar la compra elija

#### la opción **Modificar compra**.

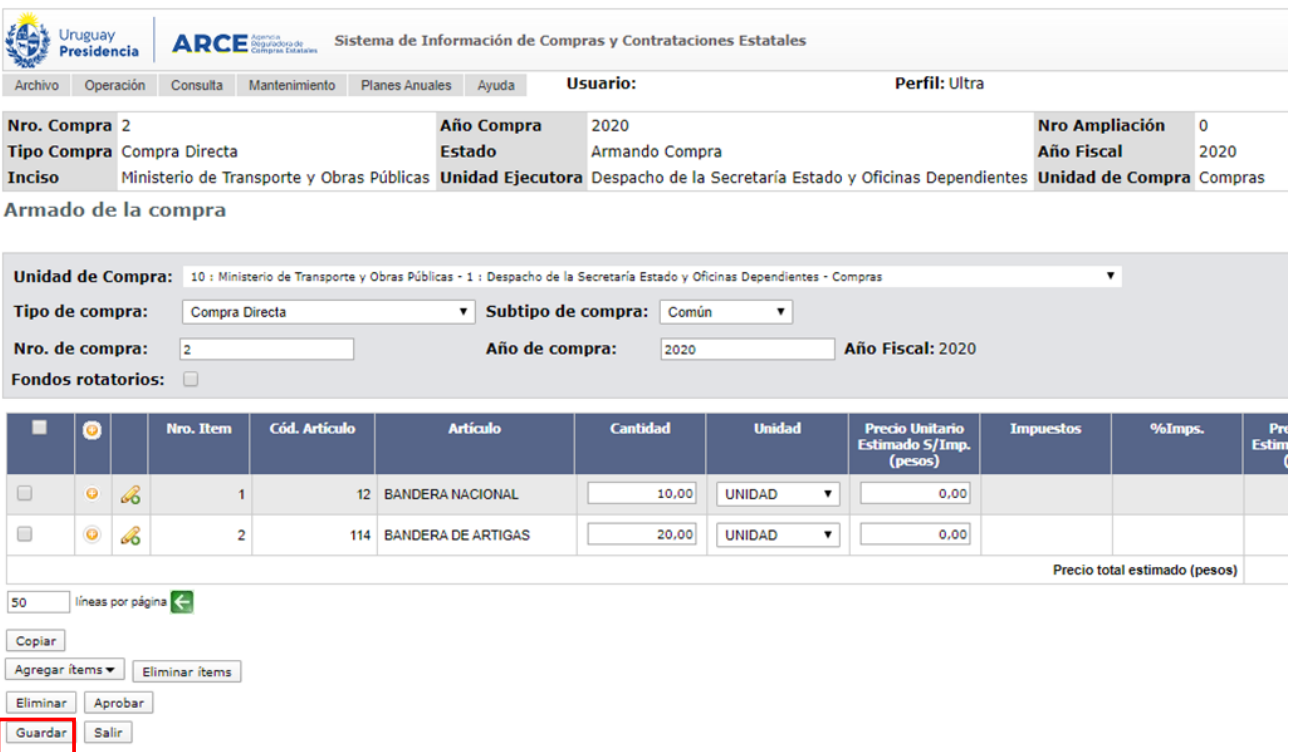

- 6. Aparecerá el detalle del armado de la compra:
- 7. Haga los cambios que necesite siguiendo los pasos detallados en Armar la compra, luego

guarde haciendo clic en **Guardar** y salga.

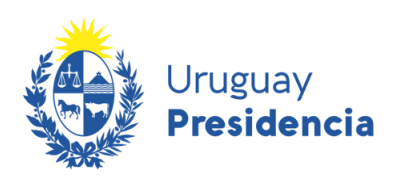

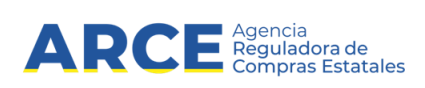

#### <span id="page-25-0"></span>**Crear un nuevo procedimiento copiando los ítems de otra compra**

El sistema brinda la posibilidad de crear una nueva compra copiando los ítems de una ya existente, de manera que si usted realiza compras voluminosas, que se repiten periódicamente a lo largo del tiempo, le evita tener que reingresar todos los ítems una y otra vez.

Si quiere copiar una compra que ha realizado anteriormente siga los pasos:

#### Búsqueda de compras

Ingrese el criterio de búsqueda y presione buscar.

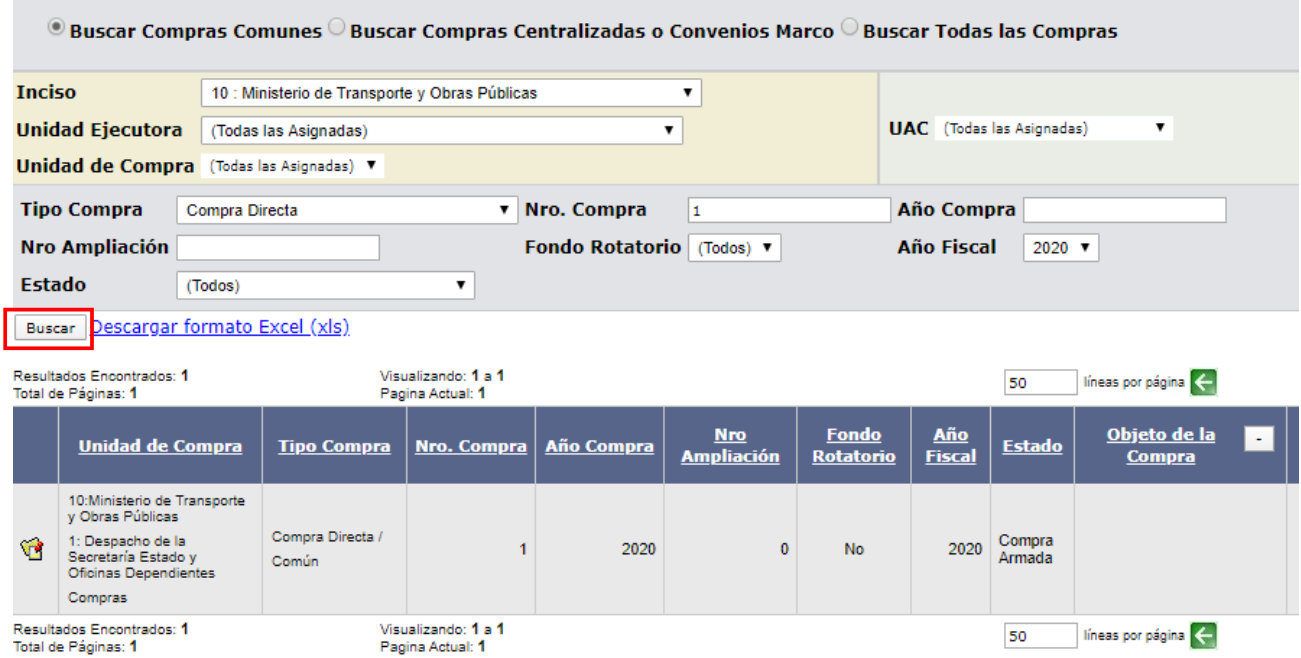

Ingrese a SICE y busque la compra con los parámetros que estime convenientes:

1. Haga clic en **Buscar**. Aparecerá el listado de los procedimientos que cumplen los criterios de

búsqueda en la parte inferior de la página.

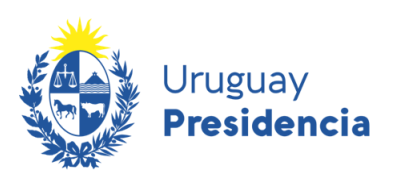

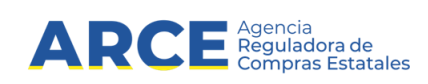

2. Seleccione la compra haciendo clic en el ícono amarillo que está a la izquierda de la misma.

Obtendrá el siguiente menú:

Selección de Operación Seleccione la Operación que desea ejecutar

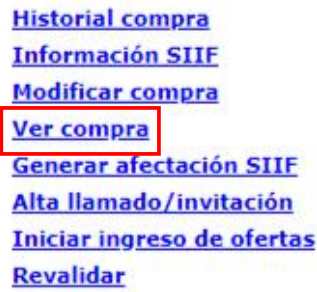

<< Atrás

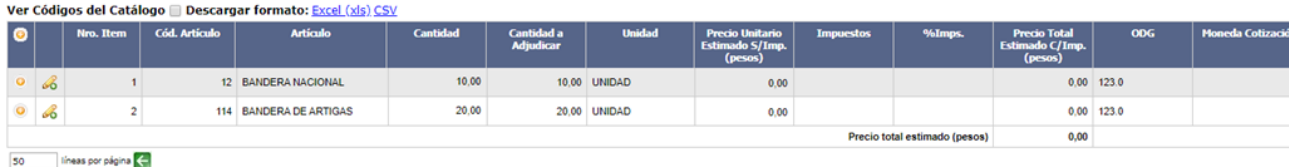

Copiar

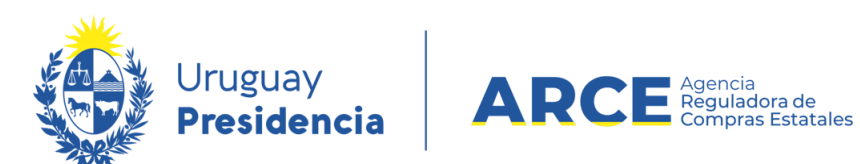

Elija la opción **Ver compra**, aparece la siguiente pantalla.

Armado de la compra

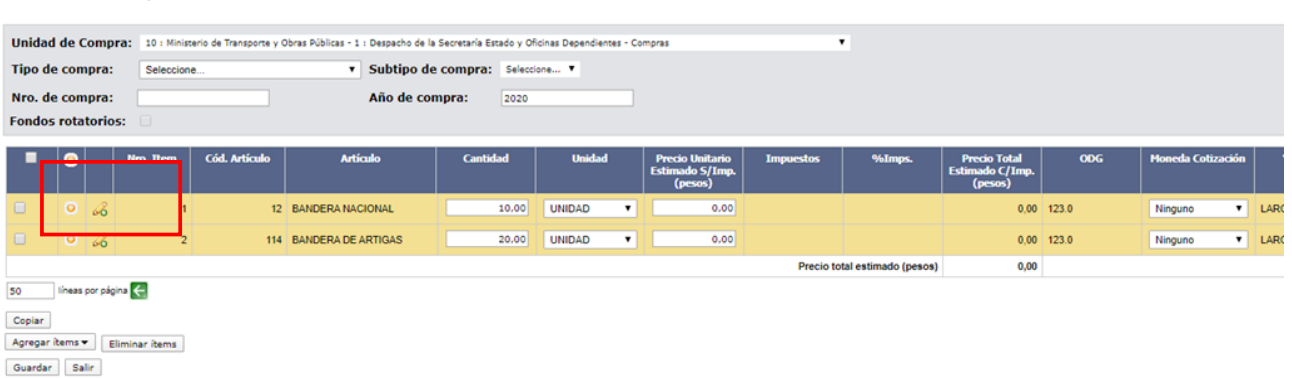

- 3. Haga clic sobre el botón **Copiar**, aparecerá la siguiente pantalla:
- 4. Complete los datos de la compra y modifique los campos que considere necesario, siguiendo

los pasos indicados en el apartado Armar compra.

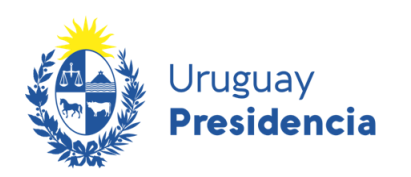

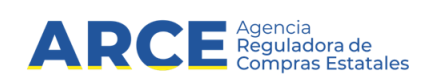

### <span id="page-28-0"></span>**Aprobar la compra**

Una vez que finalice recuerde hacer clic primero en el botón **Guardar**, posteriormente en el botón **Aprobar** y finalmente confirmar dicha operación:

#### Armado de la compra

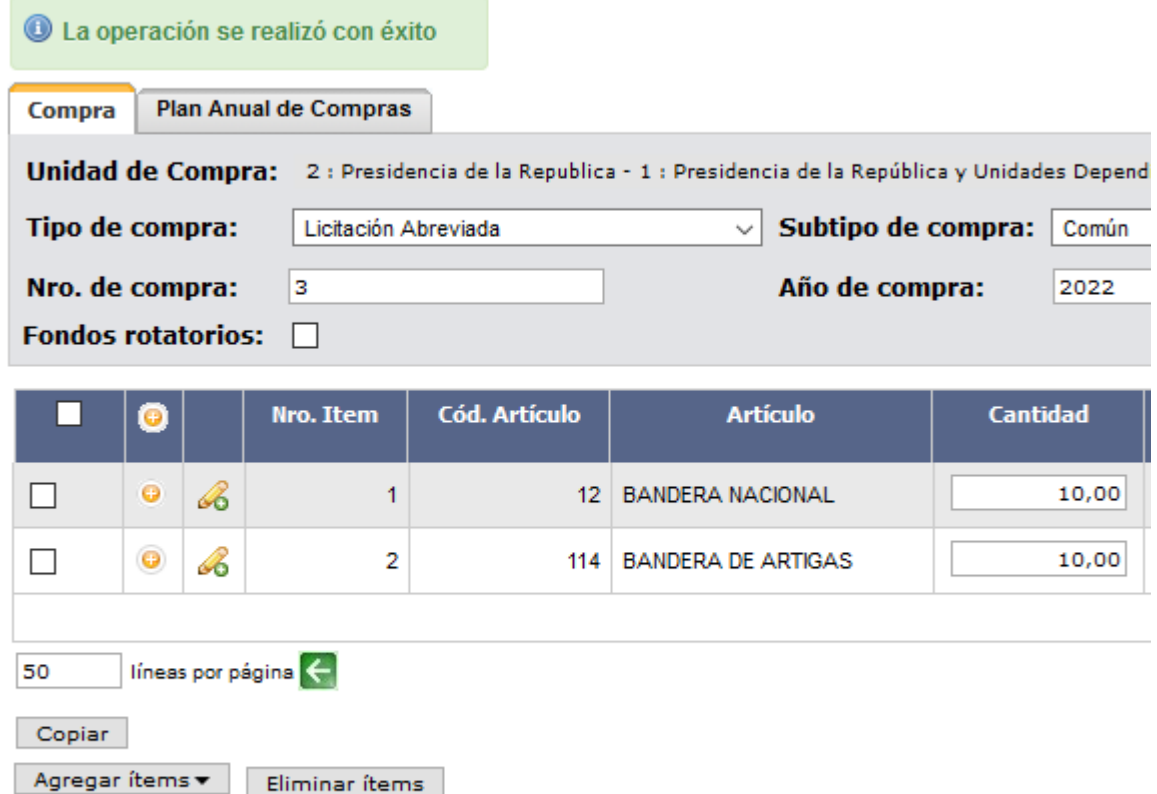

Eliminar ítems

Aprobar

Salir

Eliminar

Guardar

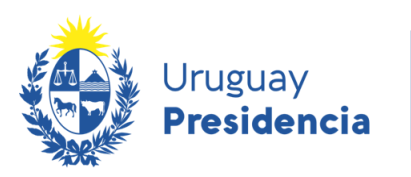

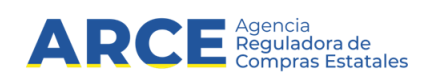

La compra pasará del estado *Armando* Compra al estado *Compra Armada*:

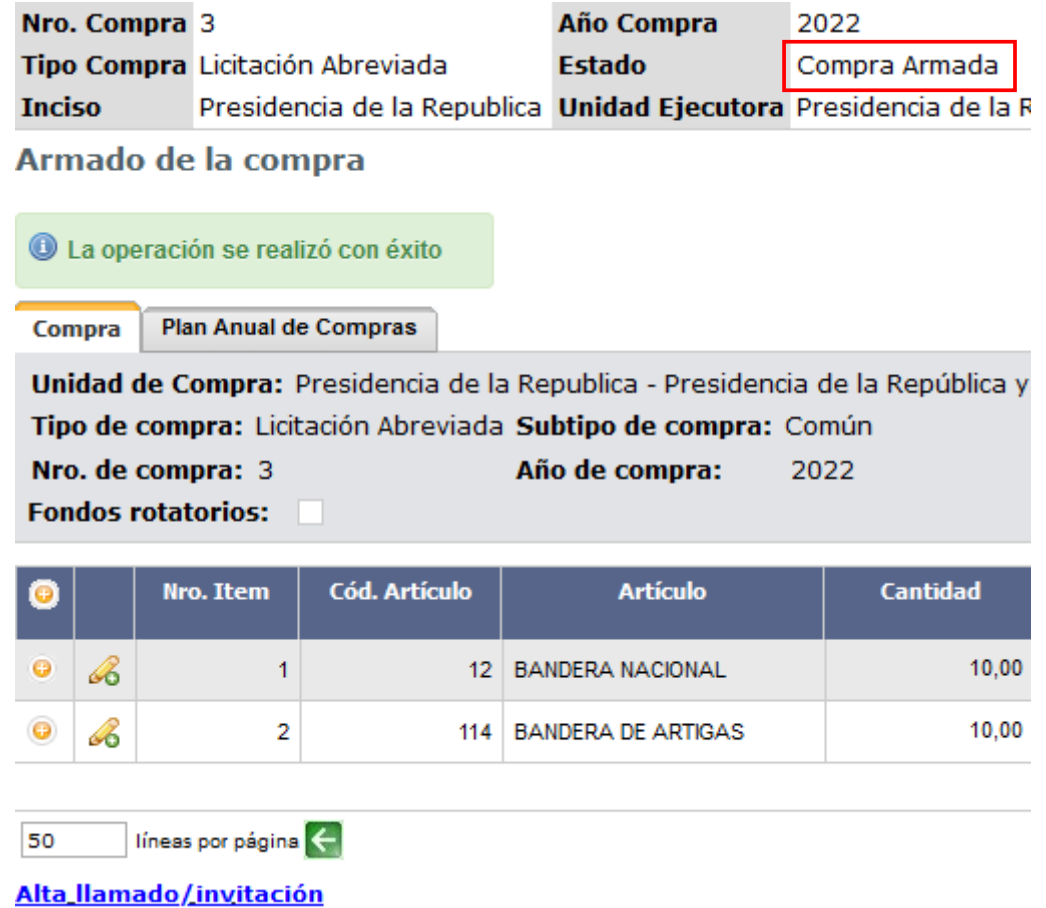

#### <span id="page-29-0"></span>**Editar una compra en estado Compra Armada**

Para editar la compra primero deberá cambiar el Estado. Para ello siga los siguientes pasos:

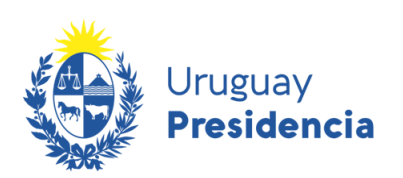

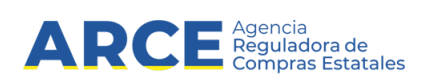

Selección de Operación Seleccione la Operación que desea ejecutar

**Historial compra Información SIIE Modificar compra** Ver compra **Generar afectación SIIF** Alta llamado/invitación Iniciar ingreso de ofertas Revalidar

 $<<$  Atrás

1. Desde el menú *Selección de Operación* elija la opción **Modificar compra**:

Aparecerá una pantalla como la siguiente. Haga clic en **Cambiar estado**:

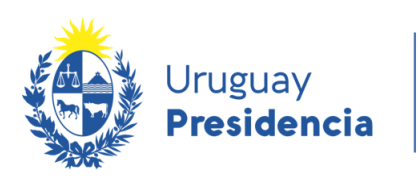

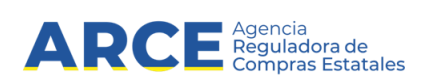

## Armado de la compra

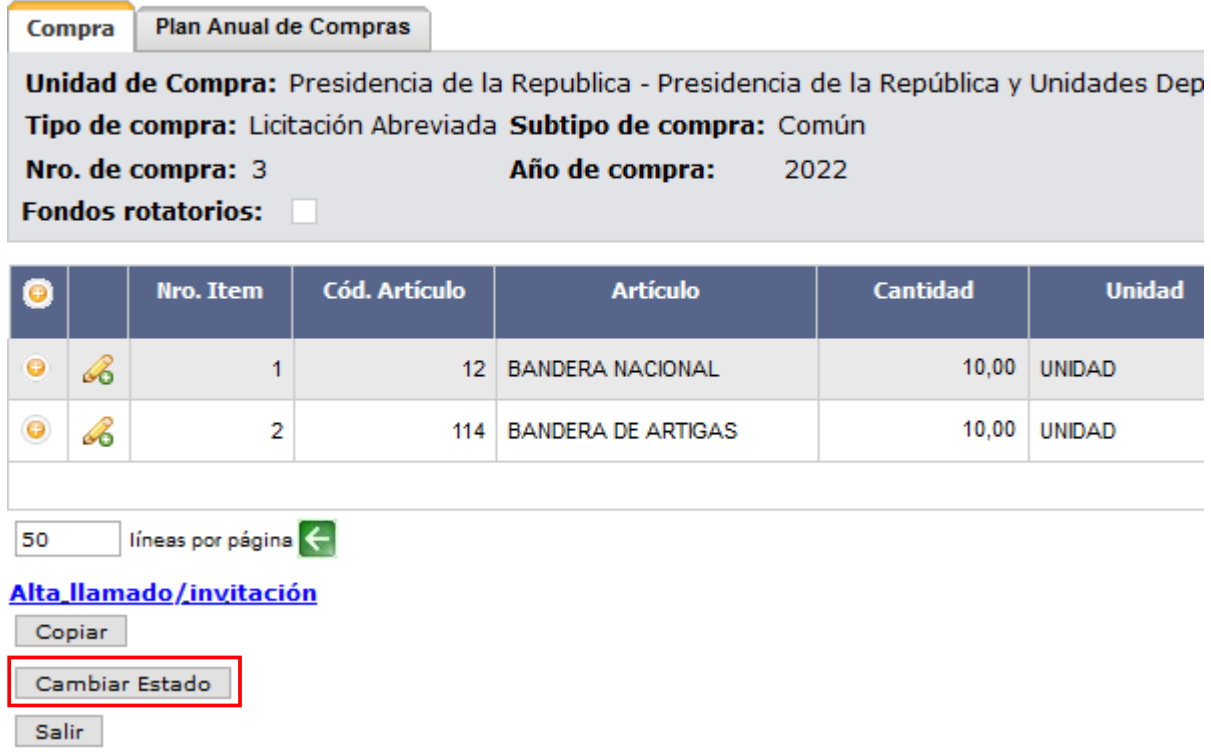

Complete los datos de la compra y modifique los campos que considere necesario, siguiendo los pasos indicados en el apartado Armar compra.